## Workflows Tip of the Week

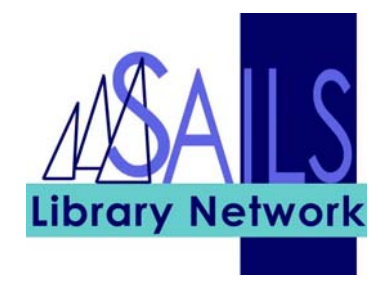

## Module: Circulation

## Summary: **Editing the hold pickup date**

**Note:** Holds are available, usually, for 10 calendar days. In special circumstances, you can, however, edit the available hold expiration date (pickup date).

**Important:** In the properties for this wizard, in the Behavior tab, the "Allow editing of Pickup By date" box must be checked.

## Instructions:

- 1. Click the **Modify Holds for User** wizard.
- 2. Enter the **User ID**.
- 3. Select the hold that you want to modify and click the M**odify** button. The following screen appears:

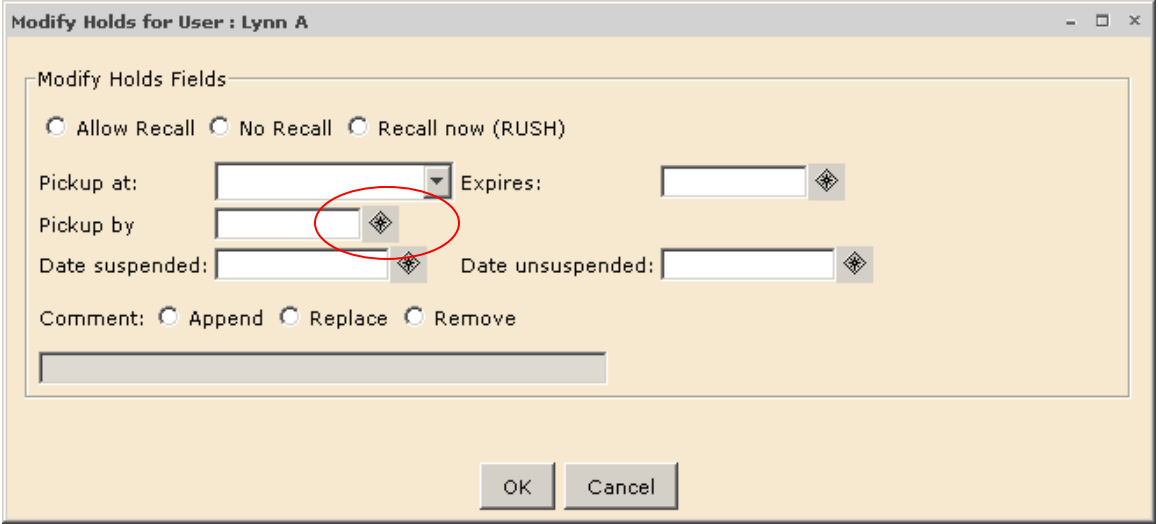

- 4. Click the gadget near the **Pickup By** field and use the pop-up calendar to set a new Pickup By date. Click **OK**.
- 5. Click **OK** again.